### **Introduction**

To register for and access the MI Bridges training, you must first create an account in the courses.mihealth.org Learning Management System (LMS).

**Create New User Account**

1. Open your Internet browser and go to [https://courses.mihealth.org/PUBLIC/.](https://courses.mihealth.org/PUBLIC/)

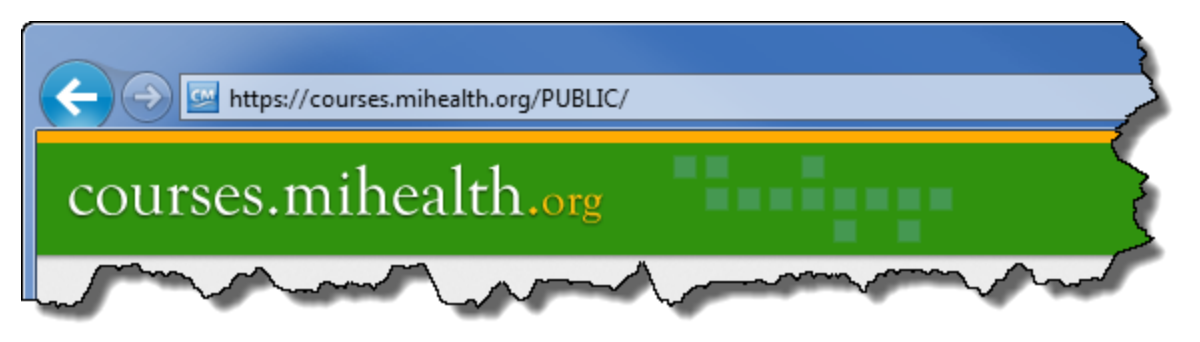

2. Click on the **Create New User** Figure New User button.

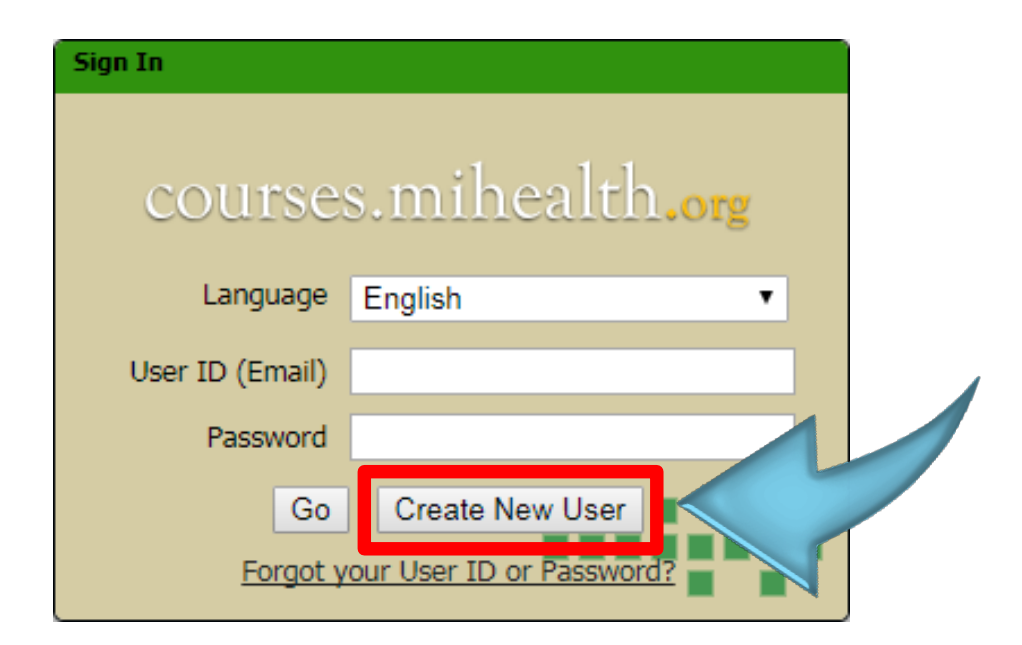

### **Create New User Account (Continued)**

- 3. Select the **MI Bridges** option in the **Organization** drop-down.
- 4. In the **Access Code** field, enter CommPartner.

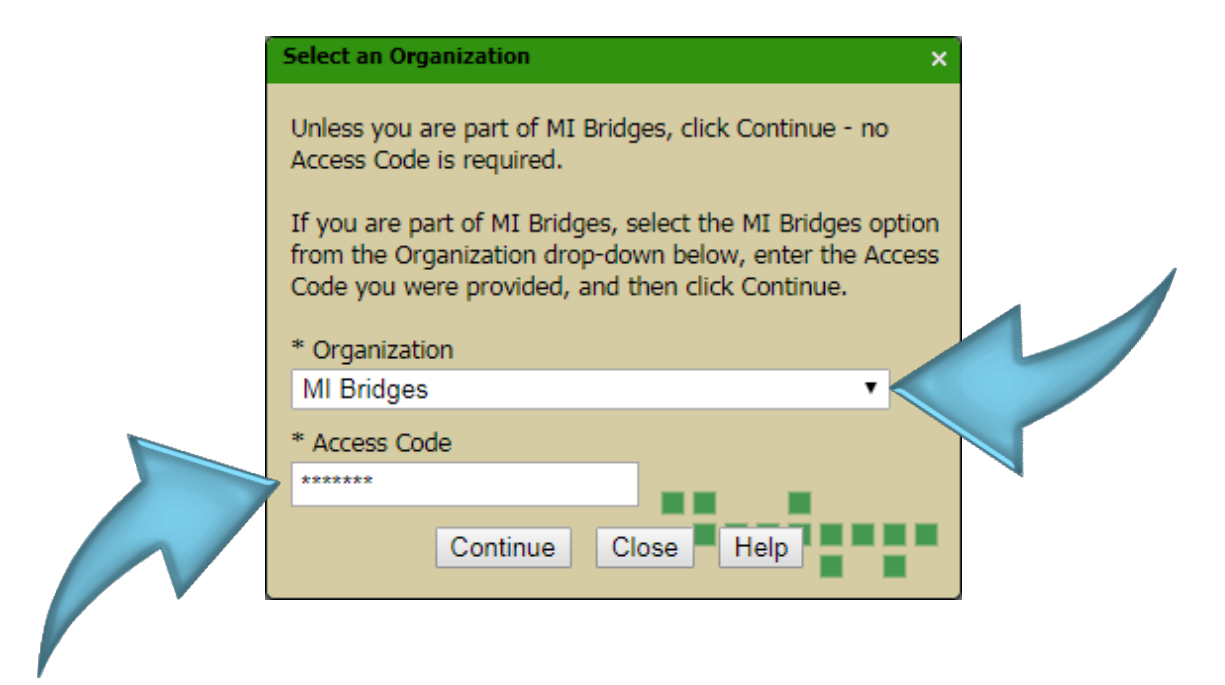

5. Click the **Continue** button.

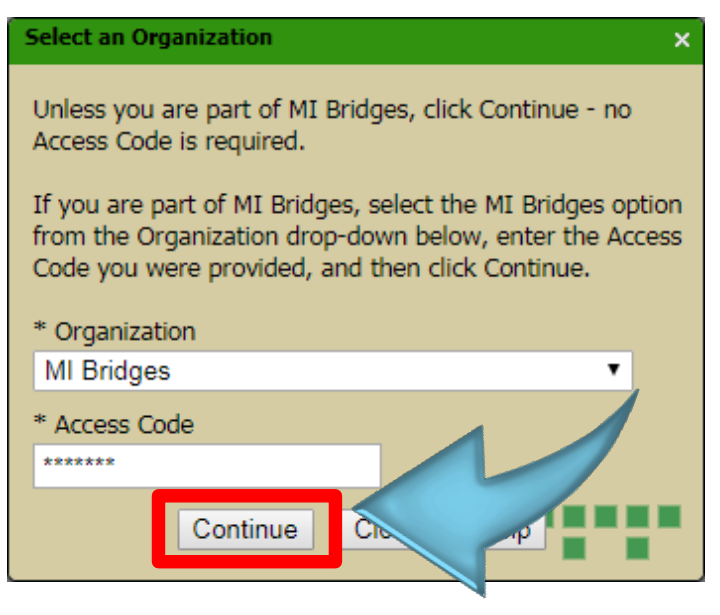

### **Create New User Account (Continued)**

#### 6. When the **Create New User** pop-up window appears, complete the required

fields (marked with an asterisk) and desired optional fields:

- User ID (Email)
- First Name
- Last Name
- Email required in case of forgotten User ID or Password
- Password
- Confirm Password
- Optional fields (Middle Initial, Address, City, State, Zip/Postal, Country, and Phone)

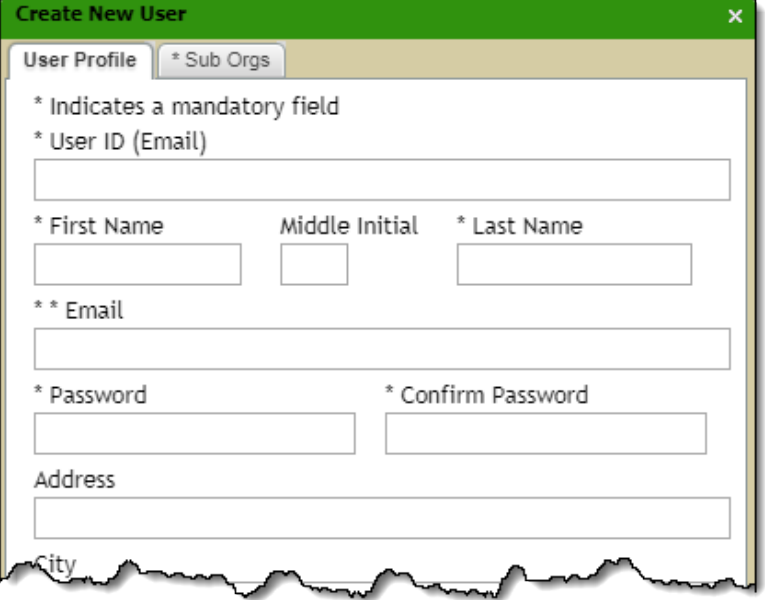

7. Click the **Sub Orgs** tab.

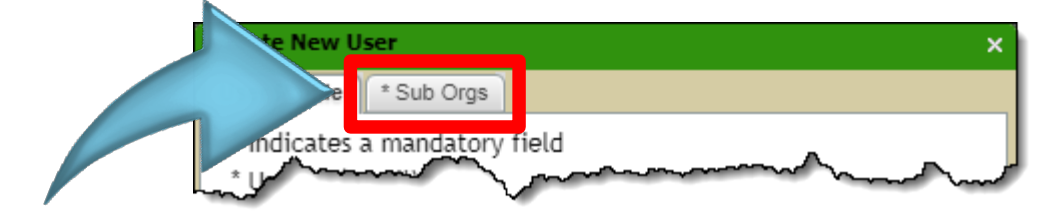

## **Create a Learning Management System (LMS) Account Quick Reference**

### **Create New User Account (Continued)**

8. On the **Sub Orgs** tab, type in the Agency, Organization, or Community Partner to which you belong.

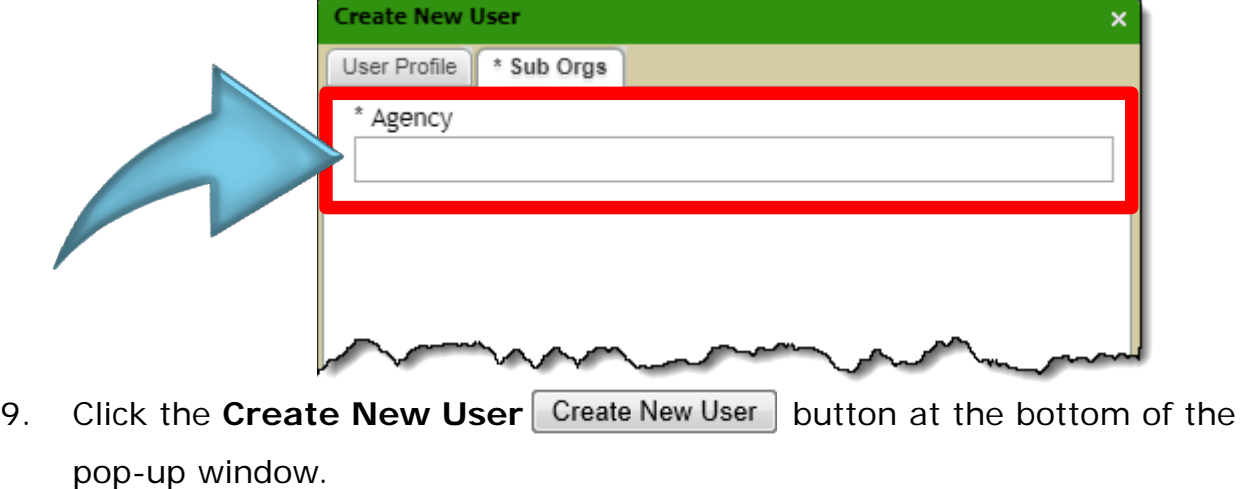

10. When the **Terms of Use** pop-up message displays, read the terms and then click the  $Accept \rvert$  Accept  $\rvert$  button.

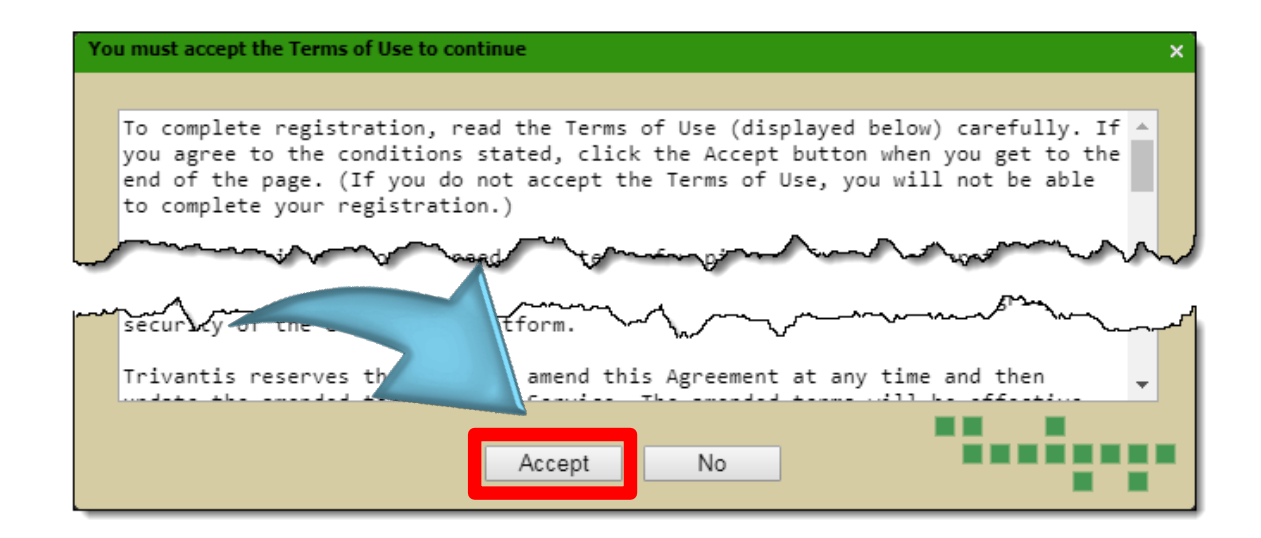

After you create your account, you will receive an email with your User ID and Password. Save a copy of this email for your records.

### **Additional Information**

Once you have created your account, you will be logged into the LMS automatically and will be on the **Enrolled** tab on the **My Courses** page.

By default, all users will be assigned to a **Getting Started** course, which will appear in your **Enrolled** tab. This course offers a brief explanation of how the LMS functions, how to access the features you will need to complete your training, and other helpful information.

Please see the **Request Enrollment in Training Quick Reference** for next steps.

## **Introduction**

Before you can attend an in-person training session, you must first request enrollment. This Quick Reference walks you through how to request enrollment in an in-person training session.

**Request Enrollment**

1. Open your Internet browser and go to [https://courses.mihealth.org/PUBLIC/.](https://courses.mihealth.org/PUBLIC/)

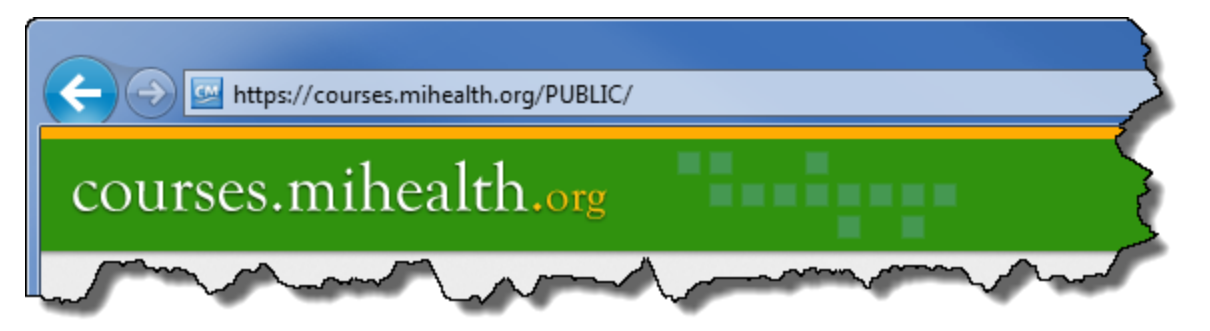

2. Sign into the LMS.

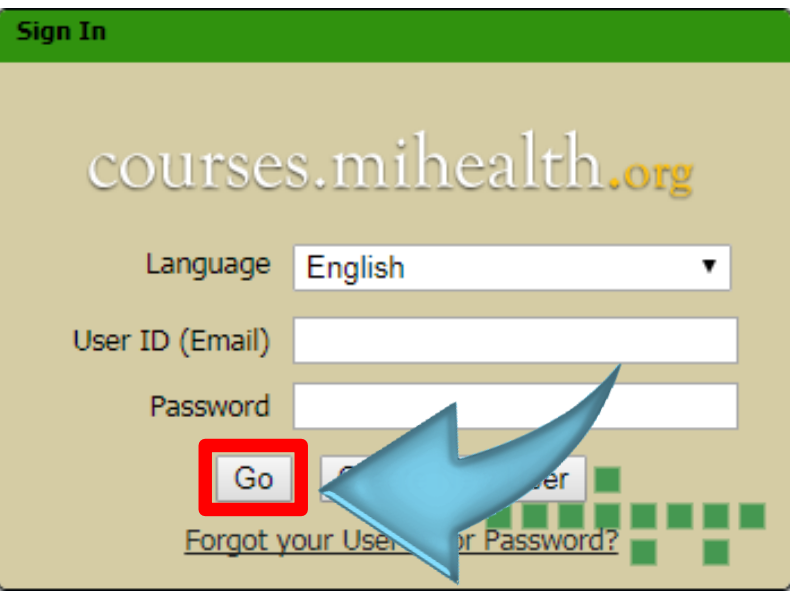

# courses.mihealth.org

# **MI Bridges – Request Enrollment in Training Quick Reference**

## **Request Enrollment (Continued)**

3. Click the **Course Catalog** tab at the top of the screen.

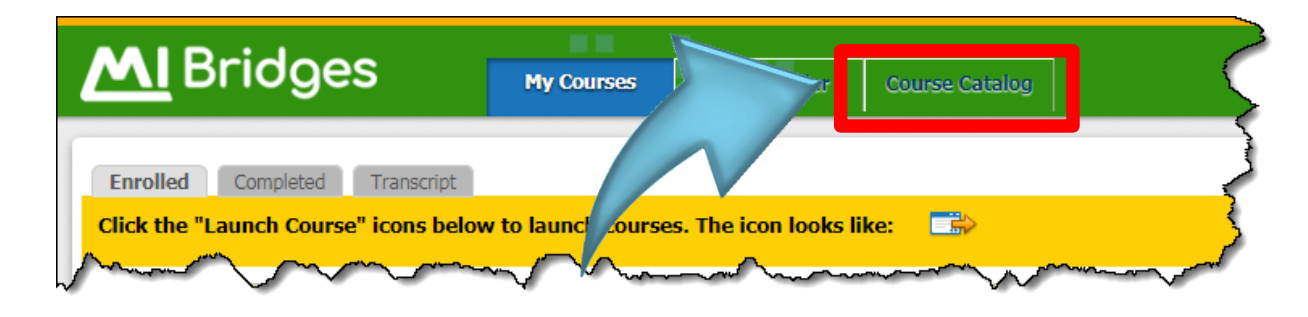

A list of available training sessions will appear.

4. To filter the list of sessions, use the search fields at the top of the screen. For example, you could use the **Locations** drop-down to see training sessions at a specific location. You could also use the **Start Date** and **End Date** fields to narrow down the date range of the available sessions.

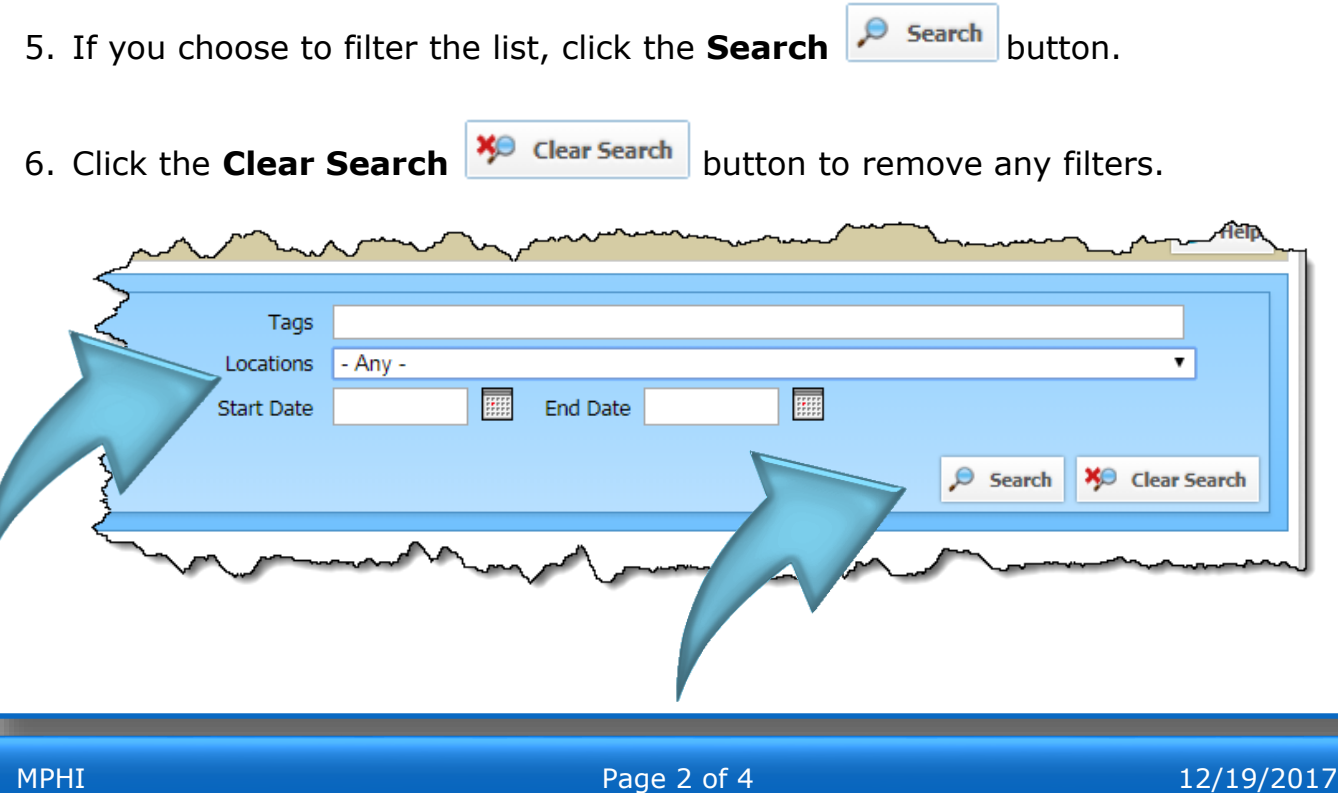

# courses.mihealth.org

# **MI Bridges – Request Enrollment in Training Quick Reference**

## **Request Enrollment (Continued)**

7. Locate the training session you want to attend and click the

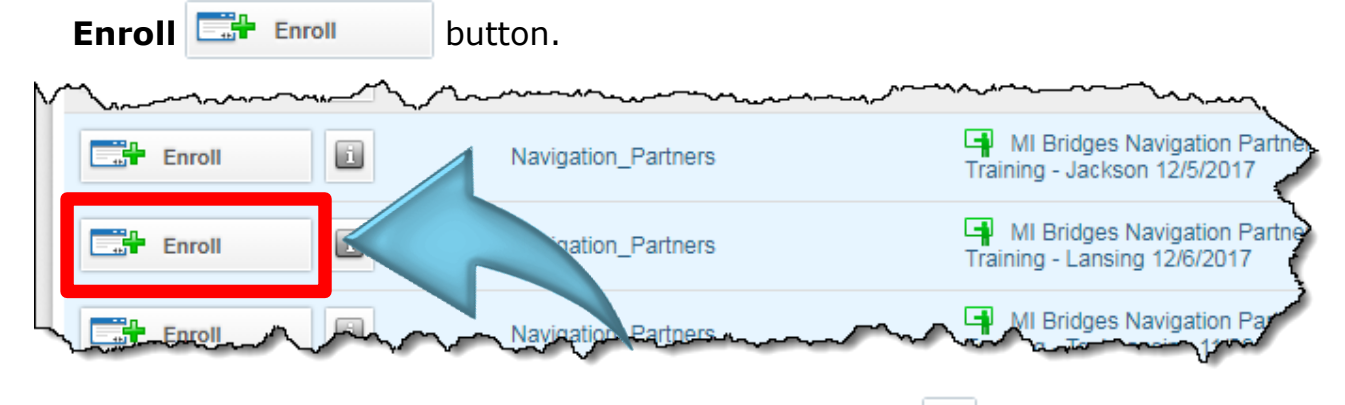

**Note**: To learn more about a training session, click the **interest of the interest** to the Enroll button.

8. When the confirmation pop-up window appears, click the **Yes** button to request enrollment. Click the **No** button to cancel your enrollment request.

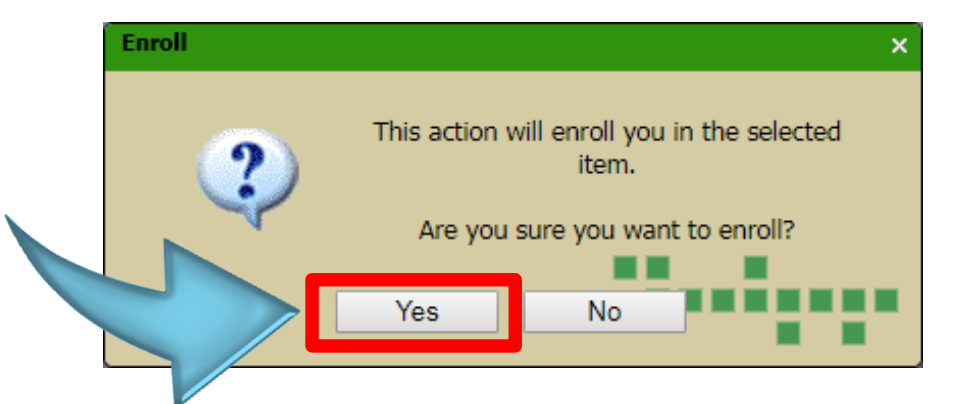

Clicking the **Yes** button will submit your enrollment request. A new pop-up message appears letting you know that you have been added to the approval list. Click **OK** to close the message or click the **My Courses** button to go to the **My Courses** tab.

# **Additional Information**

You will receive an automated email from the LMS when your enrollment in the training session has been approved.

The training session will appear in the **My Courses** tab on the day of your inperson training.

The Navigation Partners Training course consists of two (2) parts:

- In-person training
- Online assessment

You will receive credit for completing the Navigation Partners Training course when the following two (2) things happen:

- Your instructor marks you as 'Complete' after you attend the in-person training session
- You successfully pass the online assessment

Please see the **Unenroll from a Training Session Quick Reference** if you need more information.